# Veritas NetBackup™ Appliance SNMP Trap Reference Guide

NetBackup 52xx, and 5330

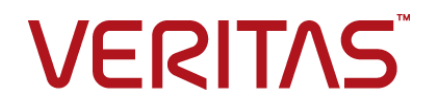

### Veritas NetBackup™ Appliance SNMP Trap Reference Guide

Latest updated: 01 June 2016

#### Legal Notice

Copyright © 2016 Veritas Technologies LLC. All rights reserved.

Veritas, the Veritas Logo, and NetBackup are trademarks or registered trademarks of Veritas Technologies LLC or its affiliates in the U.S. and other countries. Other names may be trademarks of their respective owners.

This product may contain third party software for which Veritas is required to provide attribution to the third party ("Third Party Programs"). Some of the Third Party Programs are available under open source or free software licenses. The License Agreement accompanying the Software does not alter any rights or obligations you may have under those open source or free software licenses. Refer to the third party legal notices document accompanying this Veritas product or available at:

#### <https://www.veritas.com/about/legal/license-agreements>

The product described in this document is distributed under licenses restricting its use, copying, distribution, and decompilation/reverse engineering. No part of this document may be reproduced in any form by any means without prior written authorization of Veritas Technologies LLC and its licensors, if any.

THE DOCUMENTATION IS PROVIDED "AS IS" AND ALL EXPRESS OR IMPLIED CONDITIONS, REPRESENTATIONS AND WARRANTIES, INCLUDING ANY IMPLIED WARRANTY OF MERCHANTABILITY, FITNESS FOR A PARTICULAR PURPOSE OR NON-INFRINGEMENT, ARE DISCLAIMED, EXCEPT TO THE EXTENT THAT SUCH DISCLAIMERS ARE HELD TO BE LEGALLY INVALID. VERITAS TECHNOLOGIES LLC SHALL NOT BE LIABLE FOR INCIDENTAL OR CONSEQUENTIAL DAMAGES IN CONNECTION WITH THE FURNISHING, PERFORMANCE, OR USE OF THIS DOCUMENTATION. THE INFORMATION CONTAINED IN THIS DOCUMENTATION IS SUBJECT TO CHANGE WITHOUT NOTICE.

The Licensed Software and Documentation are deemed to be commercial computer software as defined in FAR 12.212 and subject to restricted rights as defined in FAR Section 52.227-19 "Commercial Computer Software - Restricted Rights" and DFARS 227.7202, et seq. "Commercial Computer Software and Commercial Computer Software Documentation," as applicable, and any successor regulations, whether delivered by Veritas as on premises or hosted services. Any use, modification, reproduction release, performance, display or disclosure of the Licensed Software and Documentation by the U.S. Government shall be solely in accordance with the terms of this Agreement.

Veritas Technologies LLC 500 E Middlefield Road Mountain View, CA 94043

#### <http://www.veritas.com>

.

### Technical Support

Technical Support maintains support centers globally. All support services will be delivered in accordance with your support agreement and the then-current enterprise technical support policies. For information about our support offerings and how to contact Technical Support, visit our website:

#### <https://www.veritas.com/support>

You can manage your Veritas account information at the following URL:

#### <https://my.veritas.com>

If you have questions regarding an existing support agreement, please email the support agreement administration team for your region as follows:

Worldwide (except Japan) [CustomerCare@veritas.com](mailto:CustomerCare@veritas.com)

Japan CustomerCare Japan@veritas.com

#### Documentation

The latest documentation is available on the Veritas website:

<https://sort.veritas.com/documents>

#### Documentation feedback

Your feedback is important to us. Suggest improvements or report errors or omissions to the documentation. Include the document title, document version, chapter title, and section title of the text on which you are reporting. Send feedback to:

#### [APPL.docs@veritas.com](mailto:APPL.docs@veritas.com)

You can also see documentation information or ask a question on the Veritas community site:

<http://www.veritas.com/community/>

### Veritas Services and Operations Readiness Tools (SORT)

Veritas Services and Operations Readiness Tools (SORT) is a website that provides information and tools to automate and simplify certain time-consuming administrative tasks. Depending on the product, SORT helps you prepare for installations and upgrades, identify risks in your datacenters, and improve operational efficiency. To see what services and tools SORT provides for your product, see the data sheet:

[https://sort.veritas.com/data/support/SORT\\_Data\\_Sheet.pdf](https://sort.veritas.com/data/support/SORT_Data_Sheet.pdf)

# **Contents**

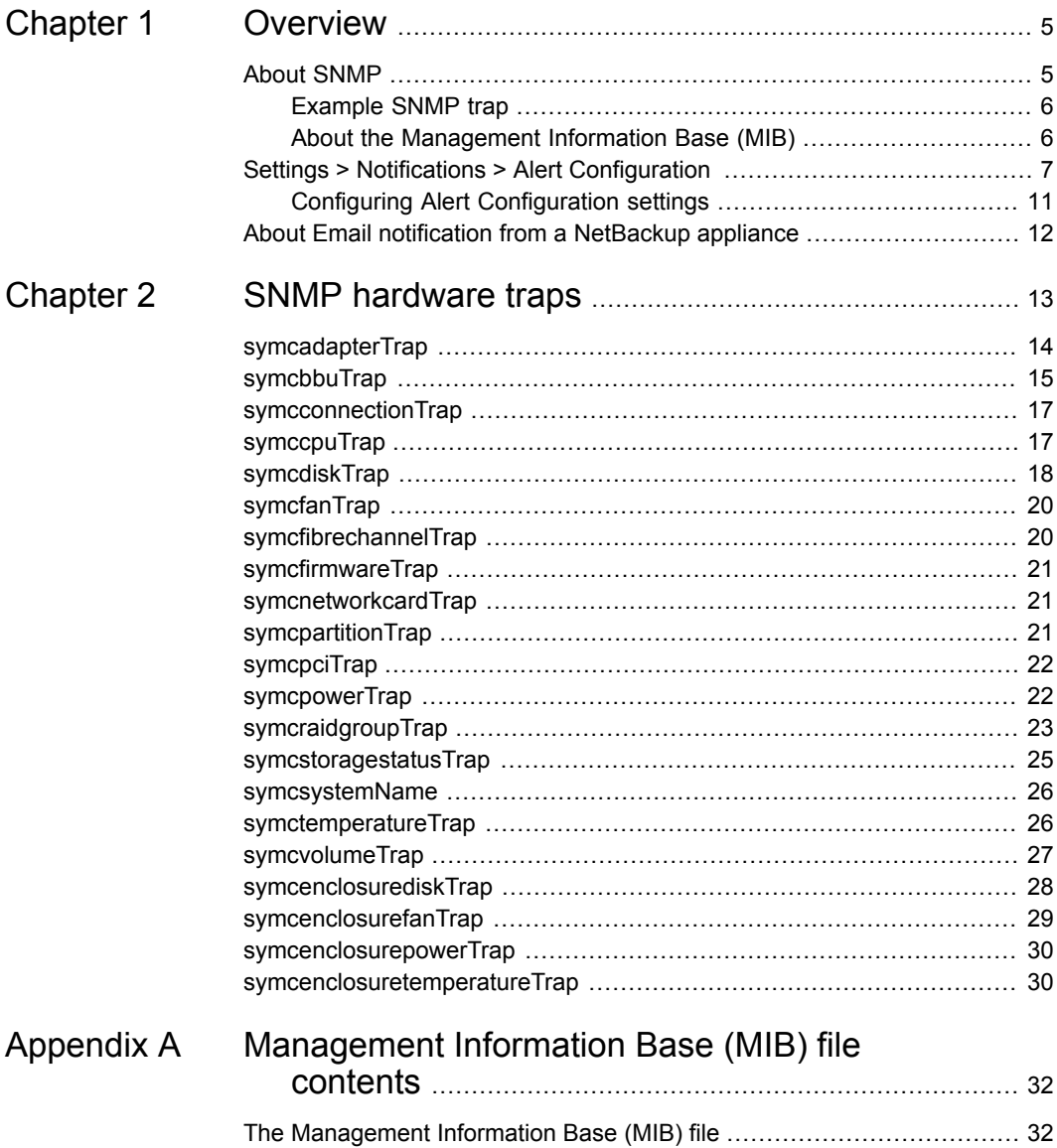

# Chapter

# <span id="page-4-0"></span>**Overview**

This chapter includes the following topics:

- About [SNMP](#page-4-1)
- <span id="page-4-1"></span>Settings > Notifications > Alert [Configuration](#page-6-0)
- About Email notification from a [NetBackup](#page-11-0) appliance

### **About SNMP**

The Simple Network Management Protocol (SNMP) is an application layer protocol that facilitates the exchange of management information between network devices. It uses either the Transmission Control Protocol (TCP) or the User Datagram Protocol (UDP) for transport, depending on configuration. SNMP enables network administrators to manage network performance, find and solve network problems, and plan for network growth.

SNMP is based on the manager model and agent model. This model consists of a manager, an agent, a database of management information, managed objects, and the network protocol.

The manager provides the interface between the human network manager and the management system. The agent provides the interface between the manager and the physical devices being managed.

The manager and agent use a Management Information Base (MIB) and a relatively small set of commands to exchange information. The MIB is organized in a tree structure with individual variables, such as point status or description, being represented as leaves on the branches. A numeric tag or object identifier (OID) is used to distinguish each variable uniquely in the MIB and in SNMP messages.

NetBackup Appliance 2.7.3 supports SNMP v2.

### Example SNMP trap

<span id="page-5-0"></span>The following is an example of an SNMP trap that is generated when SNMP is configured on the appliance. This example is for the NetBackup 5230 Appliance RAID group:

```
.iso.org.dod.internet.mgmt.mib-2.system.sysUpTime.0: TimeTicks:
7 hours, 28 minutes, 6 seconds.:
.iso.org.dod.internet.snmpV2.snmpModules.snmpMIB.snmpMIBObjects.snmpTrap.
snmpTrapOID.0: Object ID: .1.3.6.1.4.1.393.3.9.1.9:
.iso.org.dod.internet.private.enterprises.symantecsoftware.products.
applianceMonitoringMib.systems.symcsystemName: nbapp265:
.iso.org.dod.internet.private.enterprises.symantecsoftware.products.
applianceMonitoringMib.systems.symcraidgroupTrap:
{"appliance_1_raidgroup_2_all hotspares available": "yes",
"appliance_1_raidgroup_2_wwid": "B006EDF4801A280C031887913B",
"appliance 1 raidgroup 2 write policy": "WriteThrough",
"appliance 1 raidgroup 2 capacity": "35.469TB",
"appliance 1 raidgroup 2 ack": "No",
"appliance 1 raidgroup 2 errorstatus": "2",
"appliance_1_raidgroup_2_ackid": "ack: nbapp265: appliance: raid:
EnclosureID-41_Name-VD-1",
"appliance 1 raidgroup 2 state": "Warning",
"appliance_1_raidgroup_2_disks": "41: 1 41: 2 41: 3 41: 4 41: 5 41: 6 41:
7 41: 8 41: 9 41: 10 41: 11 41: 12 41: 13 41: 14 41: 15",
"appliance 1 raidgroup 2 type": "RAID-6",
"appliance 1 raidgroup 2 status": "Optimal",
"appliance 1 raidgroup 2 enclosure id": "41",
"appliance 1 raidgroup 2 name": "VD-1"}:
```
### About the Management Information Base (MIB)

<span id="page-5-1"></span>Each SNMP element manages specific objects with each object having specific characteristics. Each object and characteristic has a unique object identifier (OID) that is associated with it. Each OID consists of the numbers that are separated by decimal points (for example, 1.3.6.1.4.1.2682.1).

These OIDs form a tree. A MIB associates each OID with a readable label and various other parameters that are related to the object. The MIB then serves as a data dictionary that is used to assemble and interpret SNMP messages. This information is saved as a MIB file.

You can check the details of the SNMP MIB file from the **Settings > Notifications > Alert Configuration** page of the NetBackup Appliance Web Console. To configure the appliance SNMP manager to receive hardware monitoring related traps, click **View SNMP MIB file** in the **SNMP Server Configuration** pane.

You can also view the SNMP MIB file with the settings > Alerts > SNMP ShowMIB command in the NetBackup Appliance Shell Menu.

<span id="page-6-0"></span>See "The [Management](#page-31-1) Information Base (MIB) file" on page 32.

## **Settings > Notifications > Alert Configuration**

The **Settings > Notifications > Alert Configuration** page provides you with one location from where you can enable SNMP, SMTP, and Call Home alert notifications. The page is divided into three sections each dedicated to enable and provide details for **SNMP**, **SMTP**, and **Call Home**.

Under **Alert Configuration** is the **Notification Interval** field. You must enter the time interval in minutes between two subsequent notifications for the SNMP and the SMTP configurations. The time interval should be in multiples of 15 and it should not be zero.

### **Configuring SNMP**

<span id="page-6-1"></span>[Table](#page-6-1) 1-1 lists the fields from the **SNMP** (Simple Network Management Protocol) section.

| <b>Fields</b>            | <b>Description</b>                                                                                                    |
|--------------------------|----------------------------------------------------------------------------------------------------|
| <b>Enable SNMP Alert</b> | Select this check box to enable SNMP alert configuration.                                                                                                    |
| <b>SNMP Server</b>       | Enter the SNMP Server host name. You can enter a host name or<br>an IP address to define this computer. The IP address can be an<br>IPv4 or IPv6 address. Only global-scope and unique-local IPv6<br>addresses are allowed. |
|                          | Notification of the alerts or traps that are generated in Appliance<br>are sent to this SNMP manager.                                                                                                    |
|                          | <b>Note:</b> The NetBackup Appliance supports all the SNMP servers in<br>the market. However, the ManageEngine™ SNMP server and the<br>HP OpenView SNMP server are tested and certified for version 2.6.                    |
| <b>SNMP Port</b>         | Enter the SNMP Server port number. If you do not enter anything<br>for this variable, then the default port is 162.                                                                                                    |
|                          | <b>Note:</b> Your firewall must allow access from the appliance to the<br>SNMP server through this port.                                                                                                    |

**Table 1-1** SNMP Server Configuration settings

| <b>Fields</b>         | <b>Description</b>                                                                                                    |
|-----------------------|----------------------------------------------------------------------------------------------------|
| <b>SNMP Community</b> | Enter the community to which the alerts or traps are sent. For<br>example, Backup Reporting Department.                                                                                                    |
|                       | You can enter a value that you configured on your SNMP server.<br>For example, you can enter a company name or a name like,<br>admin group, public, or private. If you do not enter anything,<br>then the default value is public. |

**Table 1-1** SNMP Server Configuration settings *(continued)*

See ["Example](#page-5-0) SNMP trap" on page 6.

The SNMP MIB file serves as a data dictionary that is used to assemble and interpret SNMP messages. If you configure SNMP, you must import the MIB file into the monitoring software so that the software can interpret the SNMP traps. You can check the details of the MIB file from the SNMP Server Configuration pane. To check details about the SNMP MIB file, click **View SNMP MIB file**. An SNMP MIB file opens.

For information on how to send a test SNMP trap after configuration, see the following tech note on the Veritas Support website:

<www.veritas.com/docs/TECH208354>

### **Configuring SMTP**

The SMTP mail server protocol is used for outgoing Email. You can configure SMTP from the NetBackup Appliance Web Console (**Settings > Alert Configuration > SMTP Server Configuration**).

You can also use the following command in the NetBackup Appliance Shell Menu to configure the SMTP server and add a new Email account:

Main\_Menu > Settings > Alerts > Email SMTP Add *Server* [Account] [Password], where *Server* is the host name of the target SMTP server that is used to send emails. [Account] and [Password] are optional parameters to identify the name of the account and the account password if authentication is required.

For more information, see the *NetBackup Appliance Command Reference Guide*.

[Table](#page-8-0) 1-2 lists the fields from the **SMTP** section of the NetBackup Appliance Web Console.

| <b>Fields</b>                                 | <b>Description</b>                                                                                                    |
|-----------------------------------------------|----------------------------------------------------------------------------------------------------|
| <b>SMTP Server</b>                            | Enter the SMTP (Simple Mail Transfer Protocol) Server host name.<br>Notifications of the alerts that are generated in Appliance are sent<br>using this SMTP server. The IP address can be an IPv4 or IPv6<br>address. Only global-scope and unique-local IPv6 addresses are<br>allowed.                                                                                                    |
| <b>Software</b><br><b>Administrator Email</b> | Enter the Email ID of the software administrator, to receive software<br>alerts that are specific to the Veritas NetBackup Appliance software.<br>This Email ID that you designate receives alerts for the following<br>software conditions:<br>Host information such as:<br>Disk information.<br>Overall backup status.<br>$\blacksquare$<br>Results of last seven backups for each client.<br>An Email of your catalog backup disaster recovery file.<br>A patch installation success report.<br>п |
| <b>Hardware</b><br><b>Administrator Email</b> | Enter the Email ID of the hardware administrator, to receive<br>hardware alerts that are specific to the Veritas NetBackup Hardware<br>Appliance. For example, hardwareadmin@usergroup.com<br>See "About Email notification from a NetBackup appliance"<br>on page 12. for more information about potential hardware alerts.                                                                                                    |
| <b>Sender Email</b>                           | Enter the Email ID to receive any replies to the alerts or the reports<br>that are sent by the Appliance.                                                                                                    |
| <b>SMTP Account</b>                           | Enter the user name to access the SMTP account.<br><b>Note:</b> You maybe asked to enter a user name as some SMTP<br>servers may require user name and password credentials to send<br>an email.                                                                                                    |
| Password                                      | Enter the password for the above mentioned SMTP user account.<br><b>Note:</b> You maybe asked to enter a password as some SMTP<br>servers may require user name and password credentials to send<br>an email.                                                                                                    |

<span id="page-8-0"></span>**Table 1-2** SMTP Server Configuration settings

You can configure this server to send email reports to a proxy server or to the Veritas Call Home server.

The following describes the supported proxy servers:

■ Squid

- Apache
- TMG

**Note:** NTLM authentication in the proxy configuration is also supported.

Starting with NetBackup Appliance 2.6.1.1, all email notifications that get generated by the appliance use the same SMTP settings. These emails include hardware monitoring notifications and NetBackup job notifications. The configuration settings are located under **Settings > Notification > Alert Configuration** in the NetBackup Appliance Web Console or Main Menu  $>$  Settings  $>$  Alerts in the NetBackup Appliance Shell Menu. These settings override any previous SMTP setup you may have previously used to send NetBackup job notifications.

**Note:** If you had already configured the appliance SMTP settings before you upgraded to NetBackup Appliance 2.6.1.1, you may need to re-save the configuration in order for NetBackup to use it. In the NetBackup Appliance Web Console, go to **Settings > Notification > Alert Configuration** and click **Save**. Or in the NetBackup Appliance Shell Menu, go to Main Menu  $>$  Settings  $>$  Alerts and resubmit the SMTP and SenderID settings.

#### <span id="page-9-0"></span>**Configuring Call Home**

[Table](#page-9-0) 1-3 lists the fields from the **Call Home Configuration** section.

| <b>Fields</b>                    | <b>Description</b>                                                 |
|----------------------------------|--------------------------------------------------------------------|
| Enable Call Home                 | Select this check box to enable Call Home alert configuration.     |
| <b>Enable Proxy Server</b>       | Select this check box to enable proxy.                             |
| <b>Enable Proxy</b><br>Tunneling | Select this check box if your proxy server supports SSL tunneling. |
| <b>Proxy Server</b>              | Enter the name of the proxy server.                                |
| <b>Proxy Port</b>                | Enter the port number of the proxy server.                         |
| <b>Proxy Username</b>            | Enter the user name to log into the proxy server.                  |
| <b>Proxy Password</b>            | Enter the password for the user name to log into the proxy server. |

**Table 1-3** Call Home Configuration settings

When Call Home is enabled, you can test whether or not Call Home is working correctly by clicking the **Test Call Home** option that is available below the Call Home configuration settings.

**Note:** The **Test Call Home** option is active on the NetBackup Appliance Web Console only when Call Home is enabled.

the following describes the supported proxy servers:

- Squid
- Apache
- <span id="page-10-0"></span>■ TMG

NTLM is the supported authentication method for CallHome proxy settings.

### Configuring Alert Configuration settings

This section provides the procedure to configure the SNMP, SMTP, and Call Home server settings using the **Settings > Notification > Alert Configuration** page.

#### **To configure the SNMP, SMTP, and Call Home server settings**

- **1** Log on to the NetBackup Appliance Web Console.
- **2** Click **Settings > Notification > Alert Configuration**.

The system displays the **Alert Configuration** page.

The **Alert Configuration** page is divided into three sections to enable and provide details for **SNMP**, **SMTP**, and **Call Home**.

- **3** In the **Notification Interval** field enter the time interval in minutes between two subsequent notifications, for **SNMP**, **SMTP**, and **Call Home** alert configurations.
- **4** Enter the SNMP settings in the provided fields. A description of the SNMP parameters is available in [Table](#page-6-1) 1-1.
- **5** Enter the SMTP settings in the provided fields. A description of the SMTP parameters is available in [Table](#page-8-0) 1-2.

The appliance uses the global server settings to send email notifications to the SMTP server that you specify.

- **6** Enter the Call Home settings in the provided fields. A description of the Call Home parameters is available in [Table](#page-9-0) 1-3.
- **7** Click **Save**, to save the SNMP, SMTP, and Call Home settings.

## **About Email notification from a NetBackup appliance**

<span id="page-11-0"></span>A NetBackup Appliance has the ability to send an email to a local administrator when a hardware failure is detected. You can use the **Settings > Notification > Alert Configuration** page of the NetBackup Appliance Web Console to configure the email address that you want to use for hardware failure notifications. You can also use the command from the NetBackup Appliance Shell Menu. The contents of the email identifies the type of hardware failure that occurred and the status of the failure.

For complete information about how to configure email addresses using the NetBackup Appliance Shell Menu, refer to the *NetBackup™ Appliance Command Reference Guide*.

The following is an example of an email notification that is sent in case of any hardware failures.

#### **Hardware Alerts**

Dear customer

- · Disk is missing from slot.
	- $\frac{1}{2}$  Time of event: 2015-10-01T16:41:26.78461302-07:00
	- o UMI Event code: V-475-100-1005
	- o Component Type: Disk
	- Component: Enclosure 51 Disk 16
	- o Status: Missing
	- o State: ERROR
	- o Additional information about this error is available at following link: V-475-100-1005

If AutoSupport is enabled on your appliance, this information is automatically transmitted to Veritas for further analysis.

Producing a DataCollect package prior to support engagement may help in expediting resolution. For information on how to gather the logs that are created by the DataCollect utility, refer to the NetBackup Appliance Administrator's Guide.

Best Regards, Veritas Customer Support

# Chapter

# <span id="page-12-0"></span>SNMP hardware traps

This chapter includes the following topics:

- [symcadapterTrap](#page-13-0)
- [symcbbuTrap](#page-14-0)
- [symcconnectionTrap](#page-16-0)
- [symccpuTrap](#page-16-1)
- [symcdiskTrap](#page-17-0)
- [symcfanTrap](#page-19-0)
- [symcfibrechannelTrap](#page-19-1)
- [symcfirmwareTrap](#page-20-0)
- [symcnetworkcardTrap](#page-20-1)
- [symcpartitionTrap](#page-20-2)
- [symcpciTrap](#page-21-0)
- [symcpowerTrap](#page-21-1)
- [symcraidgroupTrap](#page-22-0)
- [symcstoragestatusTrap](#page-24-0)
- [symcsystemName](#page-25-0)
- [symctemperatureTrap](#page-25-1)
- [symcvolumeTrap](#page-26-0)
- [symcenclosurediskTrap](#page-27-0)
- [symcenclosurefanTrap](#page-28-0)
- [symcenclosurepowerTrap](#page-29-0)
- <span id="page-13-0"></span>■ [symcenclosuretemperatureTrap](#page-29-1)

### **symcadapterTrap**

OID: 1.3.6.1.4.1.393.3.9.1.14

**Note:** The symcadapterTrap applies only to the NetBackup 52xx Appliance.

### **Description**

The symcadapterTrap monitors the status of the NetBackup 52xx Appliance adapters (RAID controllers). If you receive an alert, it means that one of adapters is not in an optimal state.

#### **Resolution**

Check the SNMP trap or the email alert that you received for additional information to help you determine the exact issue that occurred. You can also check the **Monitor > Hardware** page of the NetBackup Appliance Web Console.

| What happened                                                                                                    | What to do now                                                                                                    |
|----------------------------------------------------------------------------------------------------|----------------------------------------------------------------------------------------------------|
| If the Adapter Status is NOT OK, the adapter<br>has failed.                                                                                                    | Contact Veritas Support to replace the<br>adapter.                                                                                   |
| If the <b>BBU Status</b> is <b>NOT OK</b> , and the current<br><b>Charge is NULL</b> , the firmware was unable to<br>report the current charge.                                         | Wait 15 minutes for the next Call Home<br>interval and re-check the status. If the issue<br>is resolved, you can ignore the failure. |
|                                                                                                    | If the issue is not resolved, contact Veritas<br>Support for assistance.                                                             |
| 5200/5220 only: If the <b>BBU Status</b> is <b>NOT</b><br>OK, and the current Charge is less than 67<br>or greater than 130, the adapter battery<br>backup unit (BBU) is about to fail. | Contact Veritas Support to replace the<br>adapter BBU.                                                                               |

**Table 2-1** Next steps for the symcadapterTrap

## **symcbbuTrap**

<span id="page-14-0"></span>OID: 1.3.6.1.4.1.393.3.9.1.19

**Note:** The symcbbuTrap applies only to the NetBackup 5330 Appliance.

### **Description**

The symcbbuTrap monitors the status of the NetBackup 5330 Appliance Primary Storage Shelf Battery Backup Unit (BBU). If you receive an alert, it means that the BBU has experienced an error and could cause a performance drop for the storage system.

### **Resolution**

Check the SNMP trap or the email alert that you received for additional information to help you determine the exact issue that occurred. You can also check the **Monitor > Hardware** page of the NetBackup Appliance Web Console.

Based on the information from the SNMP trap and the email alert, take one of the following actions:

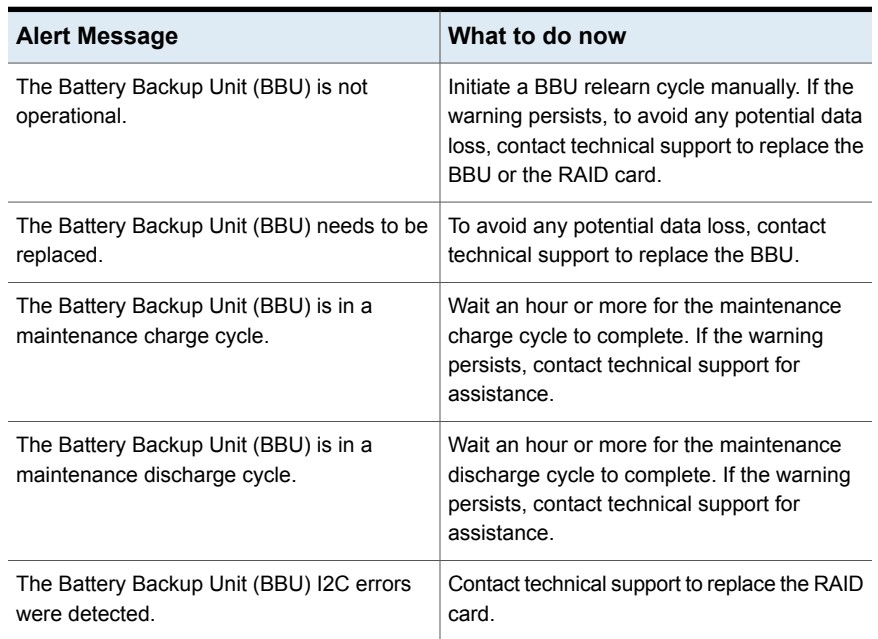

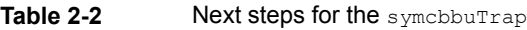

| <b>Alert Message</b>                                                             | What to do now                                                                                                    |
|----------------------------------------------------------------------------------|----------------------------------------------------------------------------------------------------|
| The Battery Backup Unit (BBU) is in a learn<br>cycle.                            | Wait an hour or more for the maintenance<br>charge cycle to complete. If the warning<br>persists, contact technical support for<br>assistance.                      |
| The Battery Backup Unit (BBU) learn cycle<br>has failed.                         | Initiate a BBU relearn cycle manually. If the<br>warning persists, contact technical support<br>to replace the BBU.                                                 |
| The Battery Backup Unit (BBU) learn cycle<br>timed out.                          | Initiate a BBU relearn cycle manually. If the<br>warning persists, contact technical support<br>to replace the BBU.                                                 |
| The Battery Backup Unit (BBU) pack is<br>missing.                                | To avoid any potential data loss, contact<br>technical support to replace the BBU.                                                                                  |
| The Battery Backup Unit (BBU) has exceeded<br>the maximum temperature threshold. | To avoid any potential data loss, hold any<br>ongoing operations and contact technical<br>support for more assistance.                                              |
| The attery Backup Unit (BBU) has exceeded<br>the minimum voltage threshold.      | To avoid any potential data loss, hold any<br>ongoing operations and contact technical<br>support to replace the BBU.                                               |
| The Battery Backup Unit (BBU) transparent<br>learn cycle is enabled.             | Wait an hour or more for the learn cycle to<br>complete. If the warning persists, contact<br>technical support for assistance.                                      |
| The Battery Backup Unit (BBU) has exceeded<br>the lowest capacity threshold.     | The BBU needs replacement if it is not able<br>to charge. Contact technical support for to<br>replace the BBU.                                                      |
| The Battery Backup Unit (BBU) periodic learn<br>cycle is required.               | Check the RAID settings of your appliance.<br>If no errors, initiate a manual learn cycle. If<br>the warning persists, contact technical<br>support for assistance. |
| The Battery Backup Unit (BBU) has no space<br>for cache offload.                 | Try reboot the RAID card on your appliance,<br>if the warning persists, contact technical<br>support to replace the BBU.                                            |
| The Battery Backup Unit (BBU) pack is about<br>to fail.                          | Initiate a maintenance cycle, if the warning<br>persists, contact technical support to for more<br>assistance.                                                      |

**Table 2-2** Next steps for the symcbbuTrap *(continued)* 

| <b>Alert Message</b>                                                       | What to do now                                                                                                    |
|----------------------------------------------------------------------------|----------------------------------------------------------------------------------------------------|
| The Battery Backup Unit (BBU) premium<br>feature is required.              | Initiate a maintenance cycle, if the warning<br>persists, contact technical support to for more<br>assistance.              |
| The Battery Backup Unit (BBU) module<br>firmware update is required.       | Initiate a maintenance cycle, if the warning<br>persists, contact technical support to for more<br>assistance.              |
| The Battery Backup Unit (BBU) learn cycle<br>has been requested.           | Check the RAID card installed on your<br>appliance, if no error is found, contact<br>technical support for more assistance. |
| The Battery Backup Unit (BBU) is removed<br>or missing on RAID controller. | Contact technical support to replace the BBU.                                                                               |
| The Battery Backup Unit (BBU) NVRAM or<br>Memory has uncorrectable errors. | Contact technical support to replace the BBU.                                                                               |

**Table 2-2** Next steps for the symcbbuTrap *(continued)* 

### **symcconnectionTrap**

<span id="page-16-0"></span>OID: 1.3.6.1.4.1.393.3.9.1.20

**Note:** The symcconnectionTrap applies only to the NetBackup 5330 Appliance.

#### **Description**

The symcconnectionTrap monitors the status of the connections between the NetBackup 5330 Appliance, the Primary Storage Shelf, and the Expansion Storage Shelf. If you receive an alert, it means that one or more of the cables is not installed correctly or is not functional.

#### **Resolution**

<span id="page-16-1"></span>Check the Fibre Channel connections between the appliance and the primary shelf and the SAS connections between the primary shelf and the expansion shelf. If all cables are installed correctly and are functional, contact Veritas Support for assistance.

### **symccpuTrap**

OID: 1.3.6.1.4.1.393.3.9.1.7

### **Description**

The symccpuTrap monitors the status of the appliance CPUs. If you receive an alert, it means that a CPU has malfunctioned or that the voltage has crossed the threshold value.

### **Resolution**

Check the SNMP trap or the email alert that you received for additional information to help you determine the exact issue that occurred. You can also check the **Monitor > Hardware** page of the NetBackup Appliance Web Console.

Based on the information from the SNMP trap, the email alert, or the **Monitor > Hardware** page, take one of the following actions:

| What happened                                                                                                    | What to do now                                                                                                    |
|----------------------------------------------------------------------------------------------------|----------------------------------------------------------------------------------------------------|
| If the CPU Status is NULL, the firmware was<br>unable to report the current status.                                                                                    | Wait 15 minutes for the next Call Home<br>interval and re-check the status. If the issue<br>is resolved, you can ignore the failure.<br>If the issue is not resolved, contact Veritas<br>Support for assistance. |
| If the CPU State is Failed, and the Status is<br>anything other than OK or ProcPresent, the<br>status of the CPU is unknown.                                           | Contact Veritas Support for assistance.                                                                                                    |
| 5230 and 5330 only: If the CPU State is<br><b>Failed, and the current Voltage is greater</b><br>than the high threshold of 1.51 Volts, the CPU<br>voltage is too high. | Check the status of the appliance power<br>supplies. Check the temperature of the<br>appliance's environment. If both are normal,<br>contact Veritas Support for assistance.                                     |
| 5230 and 5330 only: If the CPU State is<br><b>Failed, and the current Voltage is lower than</b><br>the low threshold of .54 Volts, the CPU<br>voltage is too low.      | Check the status of the appliance power<br>supplies. Check the temperature of the<br>appliance's environment. If both are normal,<br>contact Veritas Support for assistance.                                     |

**Table 2-3** Next steps for the symccpuTrap

### **symcdiskTrap**

<span id="page-17-0"></span>OID: 1.3.6.1.4.1.393.3.9.1.8

### **Description**

The symcdiskTrap monitors the status of the appliance disks. If you receive an alert, it means that one of the disks has experienced an error.

### **Resolution**

Check the SNMP trap or the email alert that you received for additional information to help you determine the exact issue that occurred. You can also check the **Monitor > Hardware** page of the NetBackup Appliance Web Console.

| <b>What happened</b>                                                                                                    | What to do now                                                                                                    |
|----------------------------------------------------------------------------------------------------|----------------------------------------------------------------------------------------------------|
| If the disk State is Warning, and the Status<br>is Unconfigured (Good), the disk is in a<br>foreign, unsupported state. The disk may<br>have been reinserted and caused an error.                     | Contact Veritas Support. Let them know of<br>the error, with the following message:<br>Import foreign configuration |
| 5220 and 5230 only: If the State of disk 7 is<br>Warning, and the Status is anything other<br>than Hot spare, one of the other disks<br>experienced an error, and the hot spare had<br>to be rebuilt. | Contact Veritas Support to replace the faulty<br>disk.                                                              |
| If the disk State is Failed, and the Status is<br><b>Unconfigured (Bad)</b> , the disk is no longer<br>functional.                                                                                    | Contact Veritas Support to replace the faulty<br>disk.                                                              |
| If the disk State is Failed, and the Status is<br><b>Offline</b> , the disk is offline.                                                                                                    | Contact Veritas Support for assistance.                                                                             |
| If the disk State is Failed, and the Status is<br>Missing, Not Found, or Removed, the disk<br>cannot be detected.                                                                                     | Check to make sure that the disk is installed<br>properly and is fully seated in the appliance.                     |
| 5330 only: If the disk State is Failed, and the<br>Status is Unresponsive, the disk is present<br>but unresponsive.                                                                                   | Contact Veritas Support for assistance.                                                                             |
| 5330 only: If the disk State is Failed, and the<br>Status is Incompatible, the disk is not<br>compatible with the appliance.                                                                          | Replace the disk with a compatible disk. If<br>you need assistance, contact Veritas Support<br>for assistance.      |
| 5330 only: If the disk State is Failed, and the<br>Status is Loss of redundancy, the disk does<br>not have redundant access.                                                                          | Contact Veritas Support for assistance.                                                                             |

**Table 2-4** Next steps for the symcdiskTrap

### **symcfanTrap**

<span id="page-19-0"></span>OID: 1.3.6.1.4.1.393.3.9.1.3

### **Description**

The  $symcfanTrap$  monitors the status of the appliance fans. If you receive an alert, it means that one or more of the system fans has experienced an error. Either a fan has stopped working, or the fan rpm has crossed the threshold value that is required for proper system functioning.

### **Resolution**

Check the SNMP trap or the email alert that you received for additional information to help you determine the exact issue that occurred. You can also check the **Monitor > Hardware** page of the NetBackup Appliance Web Console.

Based on the information from the SNMP trap, the email alert, or the **Monitor > Hardware** page, take one of the following actions:

<span id="page-19-1"></span>

| Alert message                                                                                                    | What to do now                                                                                                    |
|----------------------------------------------------------------------------------------------------|----------------------------------------------------------------------------------------------------|
| If the fan State is Warning on the Web<br>Console, the fan is running slower than the<br>low threshold of 1715 rpm.                           | Check the system temperature. Check the<br>power supply. If both are normal, contact<br>Veritas Support to replace the fan. |
| If the fan <b>State</b> is <b>Failed</b> on the Web Console, Contact Veritas Support to replace the fan.<br>the fan is missing or has failed. |                                                                                                    |

**Table 2-5** Next steps for the symcfanTrap

## **symcfibrechannelTrap**

OID: 1.3.6.1.4.1.393.3.9.1.5

### **Description**

The symcfibrechannelTrap monitors the status of the appliance Fibre Channel links. If you receive an alert, it means that one or more of the Fibre Channel links is not in an optimal state.

### **Resolution**

Check the SNMP trap or the email alert that you received for additional information to help you determine the exact issue that occurred. You can also check the **Monitor > Hardware** page of the NetBackup Appliance Web Console.

<span id="page-20-0"></span>Check the physical Fibre Channel connections between the primary shelf and the expansion shelves and the Fibre Channel configuration settings. If all cables are installed correctly and are functional, contact Veritas Support. The Fibre Channel card may need to be replaced.

### **symcfirmwareTrap**

OID: 1.3.6.1.4.1.393.3.9.1.15

#### **Description**

<span id="page-20-1"></span>The symcfirmwareTrap is an informational trap that tracks the firmware of the appliance. It does not trigger any alerts.

### **symcnetworkcardTrap**

OID: 1.3.6.1.4.1.393.3.9.1.17

#### <span id="page-20-2"></span>**Description**

The symcnetworkcard $T_{\text{rap}}$  is an informational trap that tracks the network cards that are installed in the appliance. It does not trigger any alerts.

### **symcpartitionTrap**

OID: 1.3.6.1.4.1.393.3.9.1.21

#### **Description**

The symcpartitionTrap monitors the status of the appliance storage partitions. If you receive an alert, it means that the partition's disk usage is too high, or it has experienced an error.

#### **Resolution**

Check the SNMP trap or the email alert that you received for additional information to help you determine the exact issue that occurred. You can also check the **Monitor > Hardware** page of the NetBackup Appliance Web Console.

Based on the information from the SNMP trap and the email alert, take one of the following actions:

| What happened                                                                            | What to do now                                                                                                    |
|------------------------------------------------------------------------------------------|----------------------------------------------------------------------------------------------------|
| The partition usage has exceeded critical<br>threshold: full capacity imminent.          | Cleanup the partition and re-check status. If<br>the issue is not resolved, contact Veritas<br>Support for assistance.                                                    |
| The partition usage has exceeded warning<br>threshold and will soon reach full capacity. | Cleanup the partition and re-check status. If<br>the issue is not resolved, contact Veritas<br>Support for assistance.                                                    |
| The partition is degraded.                                                               | Check if there are any disk errors or a power<br>supply interruption to one or more storage<br>shelves. If the issue persists, contact Veritas<br>Support for assistance. |
| The partition is not accessible.                                                         | Check if there are any disk errors or a power<br>supply interruption to one or more storage<br>shelves. If the issue persists, contact Veritas<br>Support for assistance. |

**Table 2-6** Next steps for the symcpartitionTrap

### **symcpciTrap**

<span id="page-21-0"></span>OID: 1.3.6.1.4.1.393.3.9.1.16

#### **Description**

The symcpciTrap monitors the appliance PCIe cards. If you receive an alert, it means that one or more of the PCIe cards are not installed in the correct slots, or a PCIe card is not functional.

### **Resolution**

<span id="page-21-1"></span>Check to make sure that the PCIe cards are installed in the correct slots. Refer to the *NetBackup Appliance Product Description Guides* to see the supported PCIe slot configurations.

If the PCIe cards are all installed in the correct slots, contact Veritas Support to replace the faulty card(s).

## **symcpowerTrap**

OID: 1.3.6.1.4.1.393.3.9.1.4

### **Description**

The symcpowerTrap monitors the status of the appliance power supplies. If you receive an alert, it means that one of the power supplies has experienced an error.

### **Resolution**

Check the SNMP trap or the email alert that you received for additional information to help you determine the exact issue that occurred. You can also check the **Monitor > Hardware** page of the NetBackup Appliance Web Console.

Based on the information from the SNMP trap, the email alert, or the **Monitor > Hardware** page, take one of the following actions:

| What happened                                                                                                    | What to do now                                                                                                    |
|----------------------------------------------------------------------------------------------------|----------------------------------------------------------------------------------------------------|
| If the power supply Status is Power Supply<br>AC lost, the redundant power supply is not<br>functional. Either the power supply has<br>stopped working, or it is not plugged in to a<br>power source. | Check the power supply cable. If the power<br>supply is plugged in, and the cable is<br>functional, contact Veritas Support to replace<br>the power supply.                                                      |
| If the power supply State is Warning, and<br>the current <b>Wattage</b> is greater than the high<br>threshold of 920 Watts, the power supply is<br>using too much power.                              | Contact Veritas Support to replace the power<br>supply.                                                                                                    |
| If the power supply State is Warning, and<br>the current <b>Wattage</b> is not defined, the<br>firmware was unable to report the current<br>status.                                                   | Wait 15 minutes for the next Call Home<br>interval and re-check the status. If the issue<br>is resolved, you can ignore the failure.<br>If the issue is not resolved, contact Veritas<br>Support for assistance. |
| If the power supply <b>State</b> is <b>Failed</b> , the<br>firmware was unable to report the current<br>status.                                                                                       | Wait 15 minutes for the next Call Home<br>interval and re-check the status. If the issue<br>is resolved, you can ignore the failure.<br>If the issue is not resolved, contact Veritas<br>Support for assistance. |

**Table 2-7** Next steps for the symcpowerTrap

## **symcraidgroupTrap**

<span id="page-22-0"></span>OID: 1.3.6.1.4.1.393.3.9.1.9

### **Description**

The symcraidgroupTrap monitors the status of the appliance RAID groups in the operating system disks and in the storage disks. If you receive an alert, it means that one of the RAID groups is not in an optimal state. Either the write policy is in write through mode, or one or more of the disks in the RAID group has experienced an error.

### **Resolution**

Check the SNMP trap or the email alert that you received for additional information to help you determine the exact issue that occurred. You can also check the **Monitor > Hardware** page of the NetBackup Appliance Web Console.

| What happened                                                                                                    | What to do now                                                                                                    |
|----------------------------------------------------------------------------------------------------|----------------------------------------------------------------------------------------------------|
| If the RAID State is Warning, and the Status<br>is Degraded or Partially Degraded, one or<br>more of the disks in the RAID group has<br>failed                                                                                | Contact Veritas Support to replace the faulty<br>disk(s) before additional disk errors destroy<br>the RAID volume.                                                                                                    |
| If the RAID State is Warning, and Hotspare<br>available is No, the hot spare disk or disks<br>are unavailable. Either they have become<br>faulty, or another disk failed, and the hot<br>spare needed to be rebuilt.          | Check the disk status. If a disk has failed.<br>contact Veritas Support to replace the faulty<br>disk<br>If a disk has not failed, but one of the disks<br>has a Status of Unconfigured (Good), start<br>the copyback process on that disk if it did not<br>begin automatically. If you need assistance,<br>contact Veritas Support. |
| If the RAID State is Warning, and the Write<br>Policy is Write Through, caching is disabled.<br>Either the Battery Backup Unit (BBU) relearn<br>cycle is on, the write policy was not set<br>correctly, or the BBU is faulty. | Check the adapter status. If the adapter does<br>not have any warnings or failures, contact<br>Veritas Support for assistance.                                                                                                    |
| If the RAID State is Failed, and the Status<br>is also <b>Failed</b> , the RAID is offline or is not<br>functional.                                                                                                    | Contact Veritas Support for assistance.                                                                                                    |

**Table 2-8** Next steps for the symcraidgroupTrap

| What happened                                                                                                    | What to do now                                                                                                    |
|----------------------------------------------------------------------------------------------------|----------------------------------------------------------------------------------------------------|
| If the RAID State is Failed, and the Status<br>is Unknown, the firmware was unable to<br>report the current status.                                                                                              | Wait 15 minutes for the next Call Home<br>interval and re-check the status. If the issue<br>is resolved, you can ignore the failure. |
|                                                                                                    | If the issue is not resolved, contact Veritas<br>Support for assistance.                                                             |
| If the RAID State is Failed, and the Status<br>is <b>Missing</b> , all of the disks in the RAID group<br>have been removed from the array. The RAID<br>group is neither operable nor exportable.                 | Contact Veritas Support for assistance.                                                                                              |
| If the RAID State is Failed, and the Status<br>is Contingent - preparing for import, the<br>RAID group is incomplete. The group is likely<br>- but not certain - to become complete and<br>available for import. | Contact Veritas Support for assistance.                                                                                              |
| If the RAID State is Failed, and the Status<br>is Exported - ready for import or Forced -<br>ready for import, the RAID group is in an<br>exported state and is ready to be imported.                            | Contact Veritas Support for assistance.                                                                                              |

**Table 2-8** Next steps for the symcraidgroupTrap *(continued)*

### **symcstoragestatusTrap**

<span id="page-24-0"></span>OID: 1.3.6.1.4.1.393.3.9.1.22

**Note:** The symcstoragestatusTrap applies only to the NetBackup 5330 Appliance.

### **Description**

The symcstoragestatusTrap monitors the status of the NetBackup 5330 Appliance storage system as a whole. If you receive an alert, it means that the storage system has experienced an error.

**Note:** A **Storage Status** error or warning cannot be acknowledged to suppress notifications.

### **Resolution**

Check the SNMP trap or the email alert that you received for additional information to help you determine the exact issue that occurred. You can also check the **Monitor > Hardware** page of the administrative web UI.

Based on the information from the SNMP trap and the email alert, take one of the following actions:

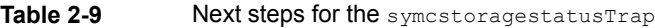

<span id="page-25-0"></span>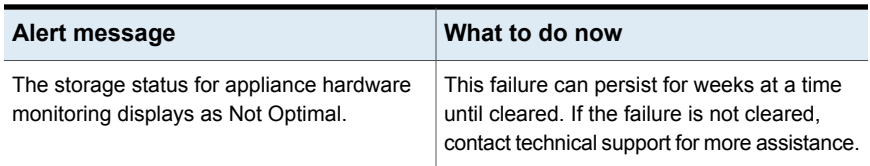

### **symcsystemName**

OID: 1.3.6.1.4.1.393.3.9.1.1

#### <span id="page-25-1"></span>**Description**

The symcsystemName trap is an informational trap that tracks the appliance host name. It does not trigger any alerts.

## **symctemperatureTrap**

OID: 1.3.6.1.4.1.393.3.9.1.6

### **Description**

The symctemperatureTrap monitors the temperature of the appliance. If you receive an alert, it means that the temperature has exceeded a threshold value, or one of the sensors has stopped working.

### **Resolution**

Check the SNMP trap or the email alert that you received for additional information to help you determine the exact issue that occurred. You can also check the **Monitor > Hardware** page of the NetBackup Appliance Web Console.

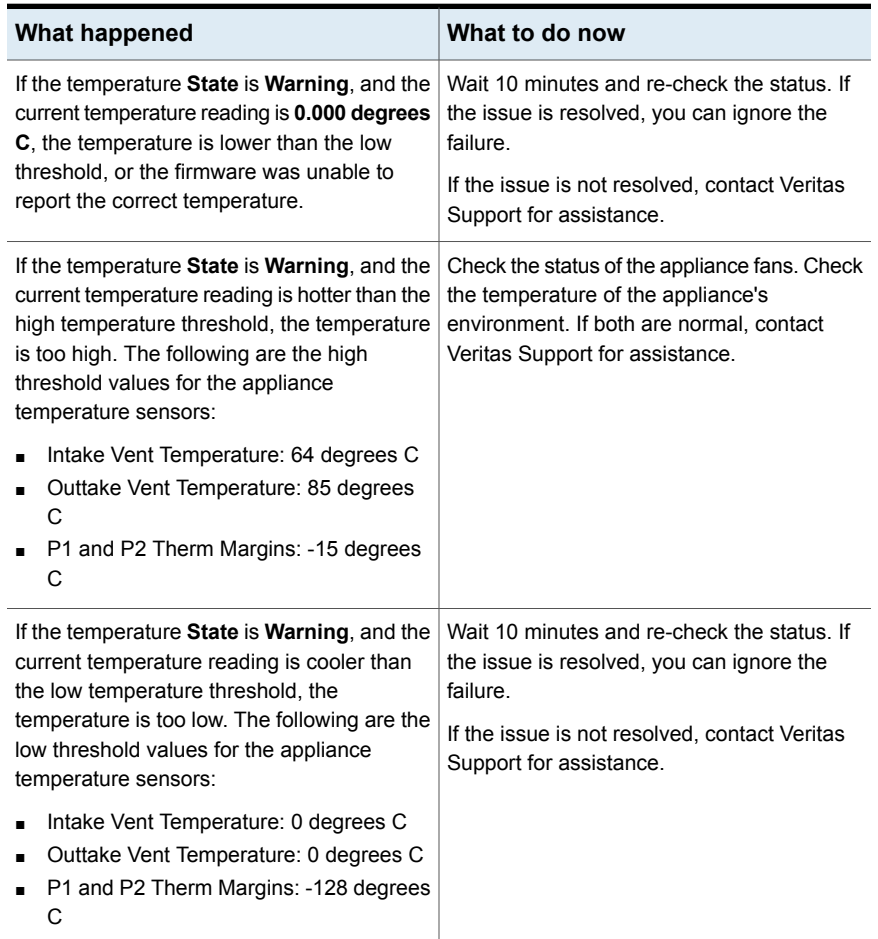

#### **Table 2-10** Next steps for the symctemperatureTrap

## **symcvolumeTrap**

<span id="page-26-0"></span>OID: 1.3.6.1.4.1.393.3.9.1.18

**Note:** The symcvolumeTrap applies only to the NetBackup 5330 Appliance.

### **Description**

The symcvolumeTrap monitors the status of the NetBackup 5330 Appliance volumes. If you receive an alert, it means that the volume is not in an optimal state due to disk errors.

### **Resolution**

Check the SNMP trap or the email alert that you received for additional information to help you determine the exact issue that occurred. You can also check the **Monitor > Hardware** page of the NetBackup Appliance Web Console.

<span id="page-27-0"></span>Based on the information from the SNMP trap and the the email alert sent to your configured address, you need to contact technical support for assistance if your appliance encounter any volume related errors.

## **symcenclosurediskTrap**

OID: 1.3.6.1.4.1.393.3.9.1.13

### **Description**

The symcenclosurediskTrap monitors the status of the storage shelf disks. If you receive an alert, it means that one of the disks has experienced an error.

### **Resolution**

Check the SNMP trap or the email alert that you received for additional information to help you determine the exact issue that occurred. You can also check the **Monitor > Hardware** page of the NetBackup Appliance Web Console.

| What happened                                                                                                    | What to do now                                                                                                    |
|----------------------------------------------------------------------------------------------------|----------------------------------------------------------------------------------------------------|
| If the disk State is Warning, and the Status<br>is <b>Unconfigured (Good)</b> , the disk is in a<br>foreign, unsupported state. The disk may<br>have been reinserted and caused an error.                                      | Contact Veritas Support. Let them know of<br>the error, with the following message:<br>Import foreign configuration |
| Symantec Storage Shelf (52xx) only: If the<br>State of disk 16 is Warning, and the Status<br>is anything other than <b>Hot spare</b> , one of the<br>other disks experienced an error, and the hot<br>spare had to be rebuilt. | Contact Veritas Support to replace the faulty<br>disk.                                                              |

**Table 2-11** Next steps for the symcenclosurediskTrap

| What happened                                                                                                    | What to do now                                                                                         |
|----------------------------------------------------------------------------------------------------|----------------------------------------------------------------------------------------------------|
| If the disk State is Failed, and the Status is<br><b>Unconfigured (Bad)</b> , the disk is no longer<br>functional | Contact Veritas Support to replace the faulty<br>disk.                                                 |
| If the disk State is Failed, and the Status is<br><b>Offline</b> , the disk is offline.                           | Contact Veritas Support for assistance.                                                                |
| If the disk State is Failed, and the Status is<br><b>Missing or Not Found, the disk cannot be</b><br>detected.    | Check to make sure that the disk is installed<br>properly and is fully seated in the storage<br>shelf. |

**Table 2-11** Next steps for the symcenclosurediskTrap *(continued)*

## **symcenclosurefanTrap**

<span id="page-28-0"></span>OID: 1.3.6.1.4.1.393.3.9.1.10

#### **Description**

The symcenclosurefanTrap monitors the status of the storage shelf fans. If you receive an alert, it means that one or more of the system fans has experienced an error. Either a fan has stopped working, or the fan rpm has crossed the threshold value that is required for proper system functioning.

#### **Resolution**

Check the SNMP trap or the email alert that you received for additional information to help you determine the exact issue that occurred. You can also check the **Monitor > Hardware** page of the NetBackup Appliance Web Console.

| <b>What happened</b>                                                                                                    | What to do now                                                                       |
|----------------------------------------------------------------------------------------------------|--------------------------------------------------------------------------------------|
| If the fan <b>State</b> is <b>Warning</b> , the fan is running<br>slower than the low threshold of 2000 rpm.                                                                                                    | Check the system temperature. Check the<br>power supply. If both are normal, contact |
| <b>Note:</b> The low threshold of 2000 rpm applies<br>to the Symantec Storage Shelf (52xx)<br>appliance) only. The<br>symcenclosurefanTrap does not include<br>a low threshold value for the NetBackup 5330<br>Appliance Primary or Expansion Storage<br>Shelf. | Veritas Support to replace the fan.                                                  |
| If the fan <b>State</b> is <b>Failed</b> , the fan is missing<br>or has failed.                                                                                                    | Contact Veritas Support to replace the fan.                                          |

**Table 2-12** Next steps for the symcenclosurefanTrap

### **symcenclosurepowerTrap**

<span id="page-29-0"></span>OID: 1.3.6.1.4.1.393.3.9.1.11

#### **Description**

The symcenclosurepowerTrap monitors the status of the appliance power supplies. If you receive an alert, it means that one of the power supplies has experienced an error. Either the power supply has stopped working, or it is not plugged in to a power source.

### <span id="page-29-1"></span>**Resolution**

Check the power supply cable. If the power supply is plugged in, and the cable is functional, contact Veritas Support to replace the power supply.

### **symcenclosuretemperatureTrap**

OID: 1.3.6.1.4.1.393.3.9.1.12

### **Description**

The symcenclosuretemperatureTrap monitors the temperature of the appliance storage shelf. If you receive an alert, it means that the temperature has exceeded a threshold value, or one of the sensors has stopped working.

### **Resolution**

Check the SNMP trap or the email alert that you received for additional information to help you determine the exact issue that occurred. You can also check the **Monitor > Hardware** page of the NetBackup Appliance Web Console.

| <b>What happened</b>                                                                                                    | What to do now                                                                                                    |
|----------------------------------------------------------------------------------------------------|----------------------------------------------------------------------------------------------------|
| If the temperature State is Warning, and the<br>current temperature reading is 0.000 degrees<br>C, the temperature is lower than the low<br>threshold, or the firmware was unable to<br>report the correct temperature.                                                   | Wait 15 minutes for the next Call Home<br>interval and re-check the status. If the issue<br>is resolved, you can ignore the failure.<br>If the issue is not resolved, contact Veritas<br>Support for assistance. |
| If the temperature State is Warning, and the<br>current temperature reading is hotter than the<br>high temperature threshold, the temperature<br>is too high. The following are the high<br>threshold values for the 52xx appliance<br>storage shelf temperature sensors: | Check the status of the storage shelf fans.<br>Check the temperature of the storage shelf's<br>environment. If both are normal, contact<br>Veritas Support for assistance.                                       |
| I/O Modules: 75 degrees C<br>Backplanes: 51 degrees C<br>PSUs: 75 degrees C                                                                                                    |                                                                                                    |
| <b>Note:</b> The high threshold values apply to the<br>Symantec Storage Shelf (52xx appliance)<br>only. The<br>symcenclosuretemperatureTrap does<br>not include a high threshold value for the<br>NetBackup 5330 Appliance Primary or<br><b>Expansion Storage Shelf.</b>  |                                                                                                    |

**Table 2-13** Next steps for the symcenclosuretemperatureTrap

Appendix **A**

# <span id="page-31-0"></span>Management Information Base (MIB) file contents

<span id="page-31-1"></span>This appendix includes the following topics:

The [Management](#page-31-1) Information Base (MIB) file

## **The Management Information Base (MIB) file**

The NetBackup Appliance Management Information Base (MIB) file contains the notification traps that are configured to monitor the appliance.

You can view the contents of the MIB file with the  $\text{settings} > \text{Alerts} > \text{SNMP}$ ShowMIB command in the NetBackup Appliance Shell Menu.

**Note:** Although the MIB file includes software traps, they are not used. NetBackup Appliance does not currently send any software traps.

The following is a copy of the NetBackup Appliance 2.7.3 MIB file:

```
SYMANTEC-APPLIANCE-MONITORING-MIB DEFINITIONS ::= BEGIN
IMPORTS
  DisplayString, mib-2 FROM RFC1213-MIB
  enterprises, OBJECT-TYPE, NOTIFICATION-TYPE, MODULE-IDENTITY FROM
   SNMPv2-SMI;
applianceMonitoringMib MODULE-IDENTITY
LAST-UPDATED "201410060000Z"
ORGANIZATION "Symantec Corporation"
```

```
CONTACT-INFO "350 Ellis Street
              Mountain View, CA 94043 US
               Subject: appliance.mib"
 DESCRIPTION "The MIB module for Symantec Appliance Monitoring"
 REVISION "201410060000Z"
 DESCRIPTION "Removed systemMessage object from list."
 ::= { products 9 }
 symantecsoftware OBJECT IDENTIFIER ::= { enterprises 393 }
 products OBJECT IDENTIFIER ::= { symantecsoftware 3 }
 systems OBJECT IDENTIFIER ::= { applianceMonitoringMib 1 }
 software OBJECT IDENTIFIER ::= { applianceMonitoringMib 2 }
-- system traps
 symcsystemName OBJECT-TYPE
   SYNTAX DisplayString (SIZE(0..80))
   MAX-ACCESS read-only
   STATUS current
   DESCRIPTION "System Name"
 ::= { systems 1 }
 symcfanTrap NOTIFICATION-TYPE
   OBJECTS { symcsystemName }
   STATUS current
   DESCRIPTION "Traps fan failures"
 ::= { systems 3 }
 symcpowerTrap NOTIFICATION-TYPE
   OBJECTS { symcsystemName }
   STATUS current
   DESCRIPTION "Traps power failures"
 ::= { systems 4 }
 symcfibrechannelTrap NOTIFICATION-TYPE
   OBJECTS { symcsystemName }
   STATUS current
   DESCRIPTION "Traps FibreChannel failures"
 ::= { systems 5 }
```
Management Information Base (MIB) file contents | 34 **The Management Information Base (MIB) file**

```
symctemperatureTrap NOTIFICATION-TYPE
 OBJECTS { symcsystemName }
 STATUS current
  DESCRIPTION "Traps temperature failures"
::= { systems 6 }
symccpuTrap NOTIFICATION-TYPE
 OBJECTS { symcsystemName }
 STATUS current
  DESCRIPTION "Traps cpu failures"
::= { systems 7 }
symcdiskTrap NOTIFICATION-TYPE
 OBJECTS { symcsystemName }
 STATUS current
 DESCRIPTION "Traps disk failures"
::= { systems 8 }
symcraidgroupTrap NOTIFICATION-TYPE
 OBJECTS { symcsystemName }
 STATUS current
  DESCRIPTION "Traps raid failures"
::= { systems 9 }
symcenclosurefanTrap NOTIFICATION-TYPE
 OBJECTS { symcsystemName }
  STATUS current
  DESCRIPTION "Traps enclosure fan failures"
::= { systems 10 }
symcenclosurepowerTrap NOTIFICATION-TYPE
 OBJECTS { symcsystemName }
 STATUS current
 DESCRIPTION "Traps enclosure power failures"
::= { systems 11 }
symcenclosuretemperatureTrap NOTIFICATION-TYPE
 OBJECTS { symcsystemName }
 STATUS current
  DESCRIPTION "Traps enclosure temperature failures"
::= { systems 12 }
```
Management Information Base (MIB) file contents | 35 **The Management Information Base (MIB) file**

```
symcenclosurediskTrap NOTIFICATION-TYPE
 OBJECTS { symcsystemName }
 STATUS current
  DESCRIPTION "Traps enclosure disk failures"
::= { systems 13 }
symcadapterTrap NOTIFICATION-TYPE
 OBJECTS { symcsystemName }
 STATUS current
  DESCRIPTION "Traps adapter failures"
::= { systems 14 }
symcfirmwareTrap NOTIFICATION-TYPE
 OBJECTS { symcsystemName }
 STATUS current
 DESCRIPTION "Traps firmware failures"
::= { systems 15 }
symcpciTrap NOTIFICATION-TYPE
 OBJECTS { symcsystemName }
 STATUS current
  DESCRIPTION "Traps pci failures"
::= { systems 16 }
symcnetworkcardTrap NOTIFICATION-TYPE
 OBJECTS { symcsystemName }
 STATUS current
  DESCRIPTION "Traps network card failures"
::= { systems 17 }
symcvolumeTrap NOTIFICATION-TYPE
 OBJECTS { symcsystemName }
 STATUS current
 DESCRIPTION "Traps volume failures"
::= { systems 18 }
symcbbuTrap NOTIFICATION-TYPE
 OBJECTS { symcsystemName }
 STATUS current
  DESCRIPTION "Traps BBU failures"
::= { systems 19 }
```
symcconnectionTrap NOTIFICATION-TYPE

Management Information Base (MIB) file contents | 36 **The Management Information Base (MIB) file**

```
OBJECTS { symcsystemName }
   STATUS current
   DESCRIPTION "Traps connection failures"
  ::= { systems 20 }
 symcpartitionTrap NOTIFICATION-TYPE
   OBJECTS { symcsystemName }
   STATUS current
   DESCRIPTION "Partition alert traps"
  ::= { systems 21 }
 symcstoragestatusTrap NOTIFICATION-TYPE
   OBJECTS { symcsystemName }
   STATUS current
   DESCRIPTION "Traps StorageArray HealthStatus failures"
  ::= { systems 22 }
-- software traps
 symcfailedJobsTrap NOTIFICATION-TYPE
   OBJECTS { symcsystemName }
   STATUS current
   DESCRIPTION "Job failures Trap"
  ::= { software 1 }
 symcprocessTrap NOTIFICATION-TYPE
   OBJECTS { symcsystemName }
   STATUS current
   DESCRIPTION "Processes stopped traps"
  ::= { software 2 }
 symcdiskSpaceTrap NOTIFICATION-TYPE
   OBJECTS { symcsystemName }
   STATUS current
   DESCRIPTION "Low disk space traps"
  ::= { software 3 }
 symcsoftwareUpdateSuccessTrap NOTIFICATION-TYPE
   OBJECTS { symcsystemName }
   STATUS current
   DESCRIPTION "Software update success trap"
  ::= { software 4 }
```

```
symcsoftwareUpdateFailedRollbackSuccessTrap NOTIFICATION-TYPE
 OBJECTS { symcsystemName }
 STATUS current
 DESCRIPTION "Software update failed but rollback was successful trap"
::= { software 5 }
symcsoftwareUpdateFailedRollbackFailedTrap NOTIFICATION-TYPE
 OBJECTS { symcsystemName }
 STATUS current
  DESCRIPTION "Software update and rollback failed trap"
::= { software 6 }
symcrollbackSuccessTrap NOTIFICATION-TYPE
 OBJECTS { symcsystemName }
 STATUS current
 DESCRIPTION "Software rollback success trap"
::= { software 7 }
symcrollbackFailedTrap NOTIFICATION-TYPE
 OBJECTS { symcsystemName }
 STATUS current
  DESCRIPTION "Software rollback failed trap"
::= { software 8 }
symcclusterStateTrap NOTIFICATION-TYPE
 OBJECTS { symcsystemName }
 STATUS current
 DESCRIPTION "Cluster node failed trap"
::= { software 9 }
symcdiskPerfTrap NOTIFICATION-TYPE
 OBJECTS { symcsystemName }
 STATUS current
 DESCRIPTION "Disk performance alert trap"
::= { software 10 }
```

```
END
```